### **Dust and Clutter**

Houses collect dust hair, biscuit crumbs and clutter so you have to get the vacuum cleaner out and make the house clean and tidy.

Similarly with computers with temporary files, thumbnails, caches and cookies.

If these build up they can take up significant space on your Drive and eventually slow down your computer. Because I use my computer a lot, I have to clear out my

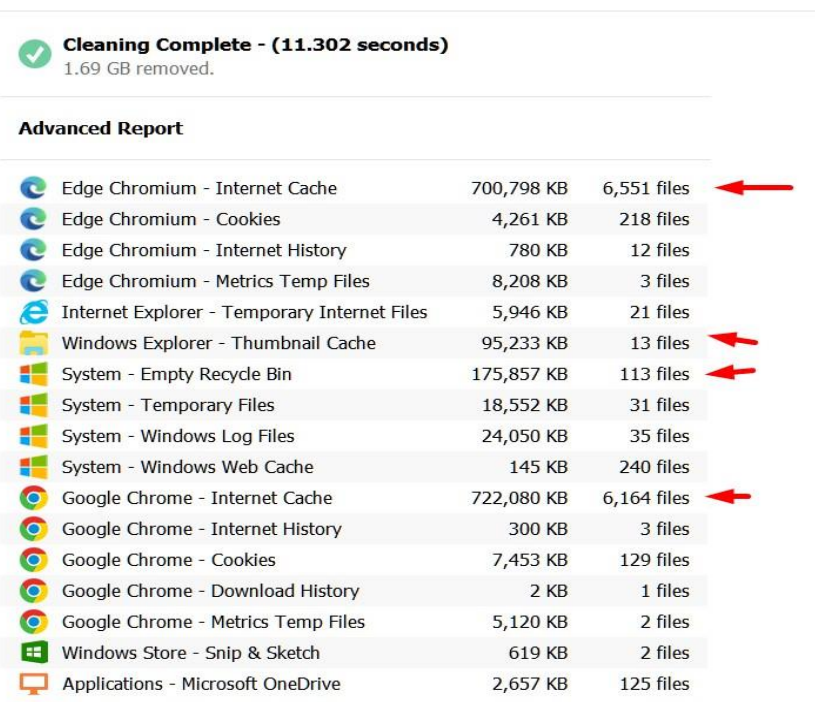

computer regularly. Here you can see I have removed 1.69 GB and that was just a few days.

The browsers are the worst offenders in putting clutter on your computer.

Here are some techniques to remove clutter. **Removing temporary files.**

In your search bar type **%temp%** and the link to the temporary folder appears

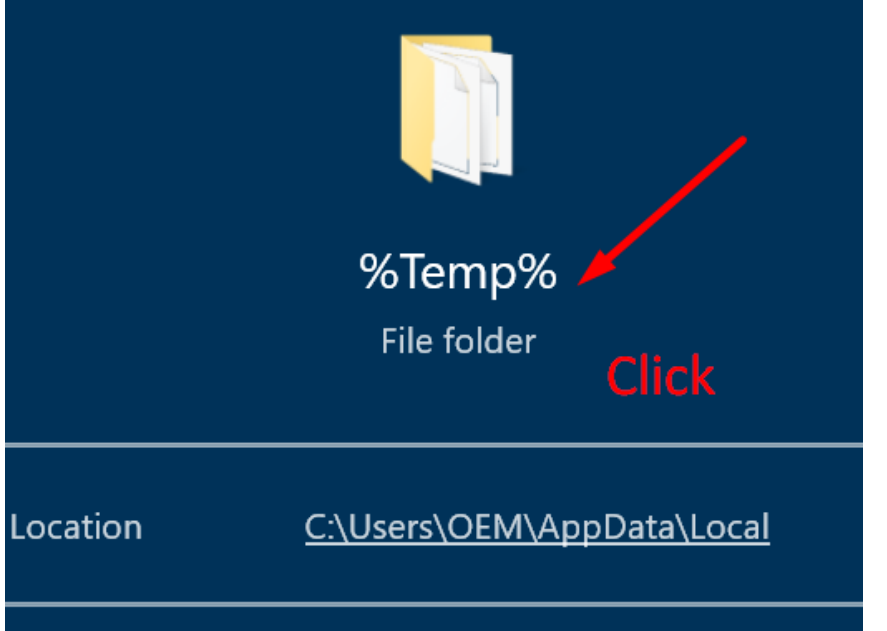

Click on this

A list of temporary files appear. Highlight the top one and on your keyboard press "Ctrl + A" (ignore the quotation commas). This will highlight all the temporary files.

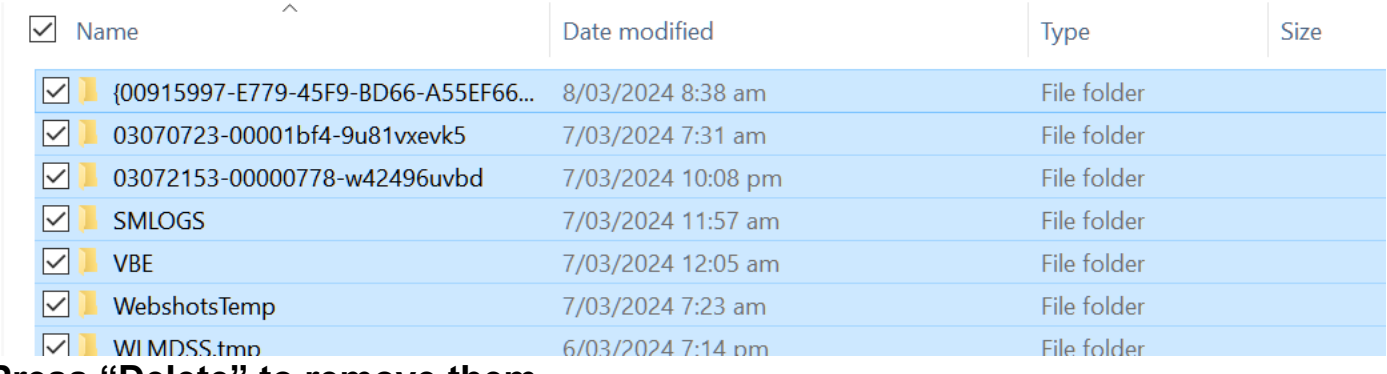

#### **Press "Delete" to remove them**

Some can't be deleted for they are in use so you will have the choice to "**Skip**" them.

Do this when the choice appears.

**The Recycle Bin.** This icon is usually on the top left of your desktop.

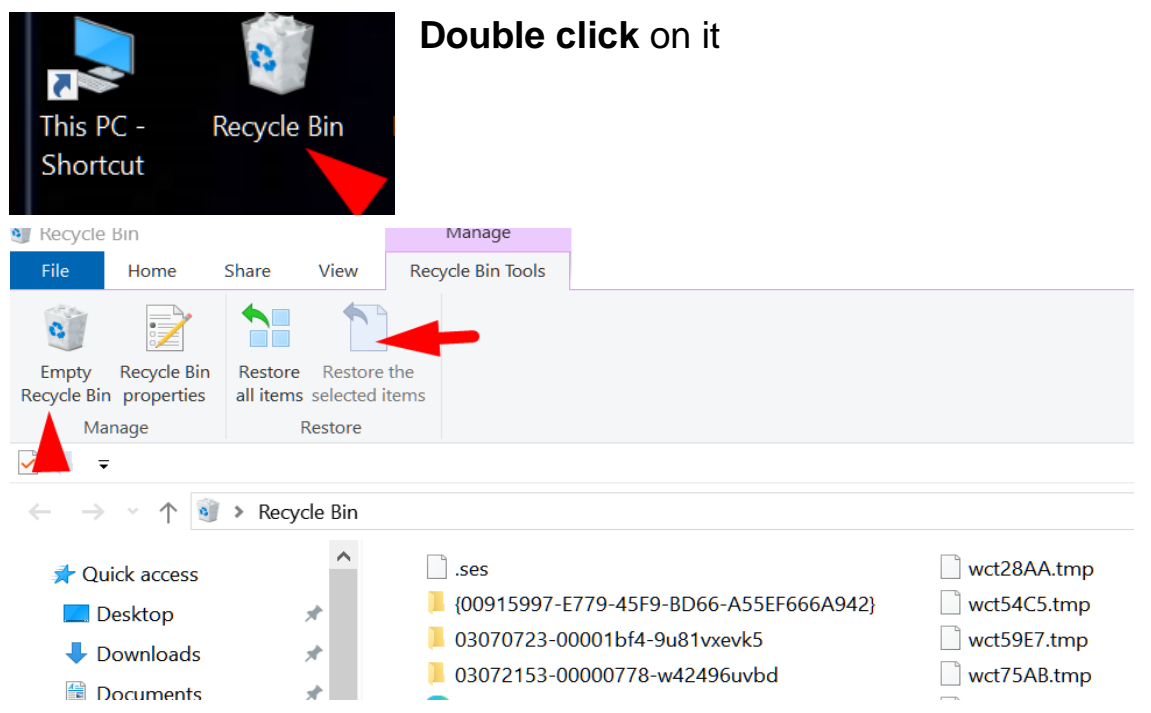

Inside the **Recycle Bin** will be all the files you deleted using your computer. You can **empty** it where the **arrow** shows. However if you accidentally send a file or photo to the bin and you want it back you can open the recycle bin, highlight that file and click **"restore the selected item**" and it will go back to the place you deleted from.

## **Caches; Google and Edge**

When you use the web browsers such as Google and Microsoft Edge they put temporary files in their "Cache" folders. These files are like **Cookies.** The search engines believe that if you return to a site they can load the site faster on your computer if they have a temporary file associated with that site in their cache folder. However these Cache folders soon grow to a horrendous size. They need to be emptied regularly. You would rarely notice the difference loading a search item.

**This is how to empty the Cache folder in Google.** 

**Open Google and at the top on the right you will see three vertical dots. Click on them.** 

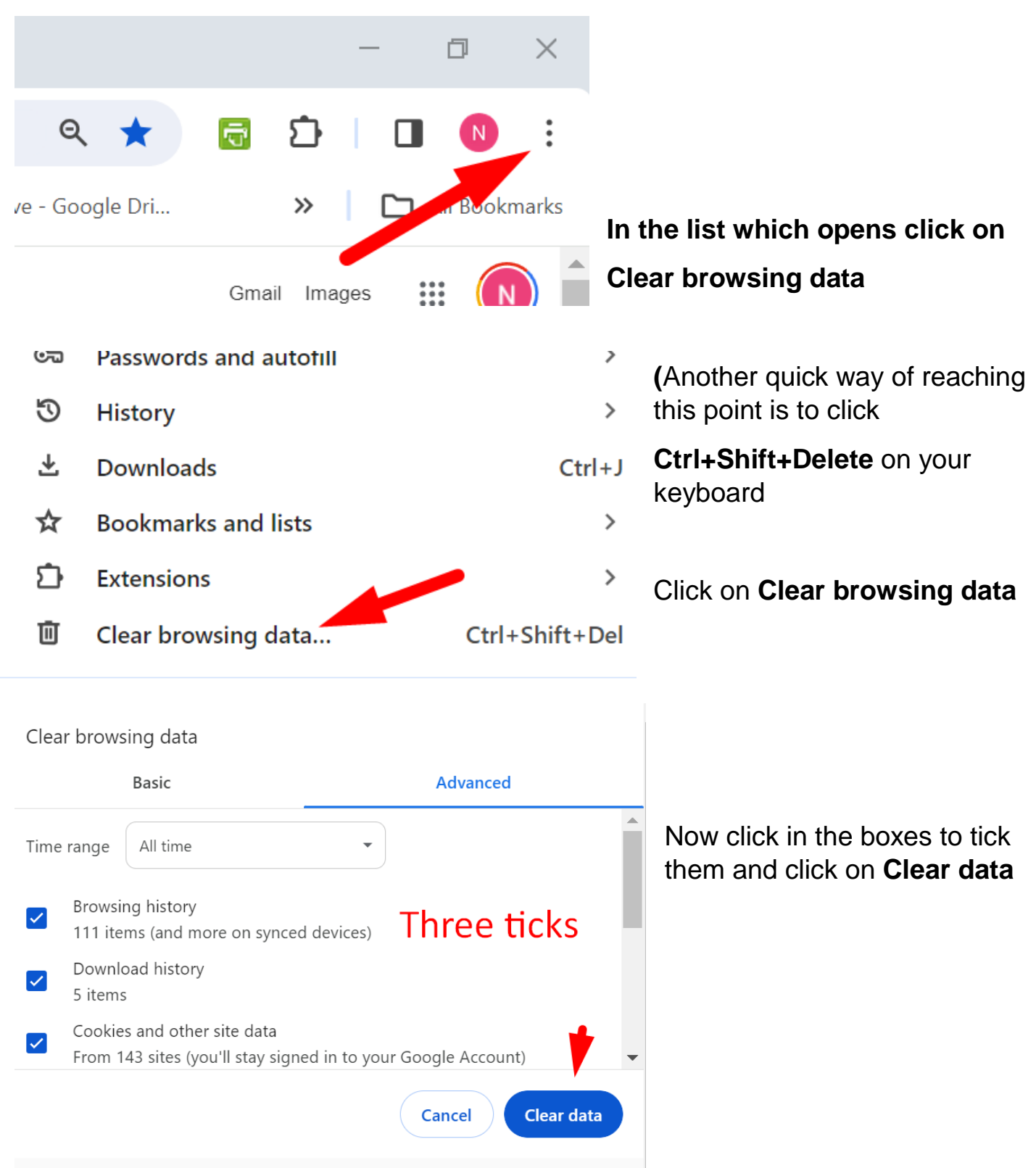

**Similarly in Microsoft Edge** (I find this superior to Google at times).

**Open Microsoft Edge.** For those who do not know where it is, it is in the Start Folder. When it is open on your keyboard press **Ctrl+Shift+Delete.**

#### **Now you have choices**

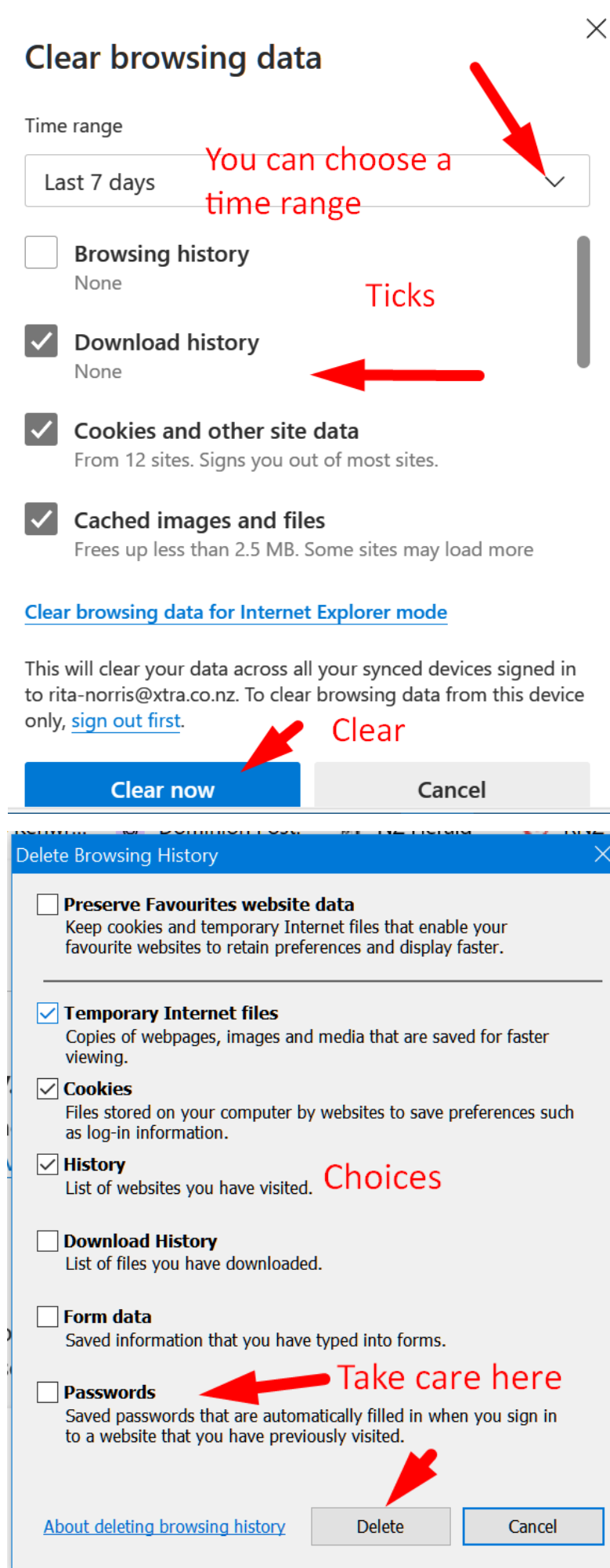

If you click **on Clear browsing data for Internet Explorer mode** you have more choices. Beware of deleting passwords

## **Thumbnails and Cookies**

Thumbnails are just a form of **Cookie.** Again **Cookies** are just small pieces of text sent to your browser from a website you visit. They help the website to remember information about your visit, which can both make it easier to visit the site again and make the site more useful to you. They are not dangerous and can be deleted if you wish. In Europe websites have to tell you that they are going to use a cookie in order to view that site. You can download them and delete them afterwards.

I will show you a video on Cookies.

# **Finally**

Microsoft has a built in cleaner called **Disk-Clean up**. It is OK and is a simple way of removing clutter.

 $\times$ 

Type Disk into your search bar and you will see this

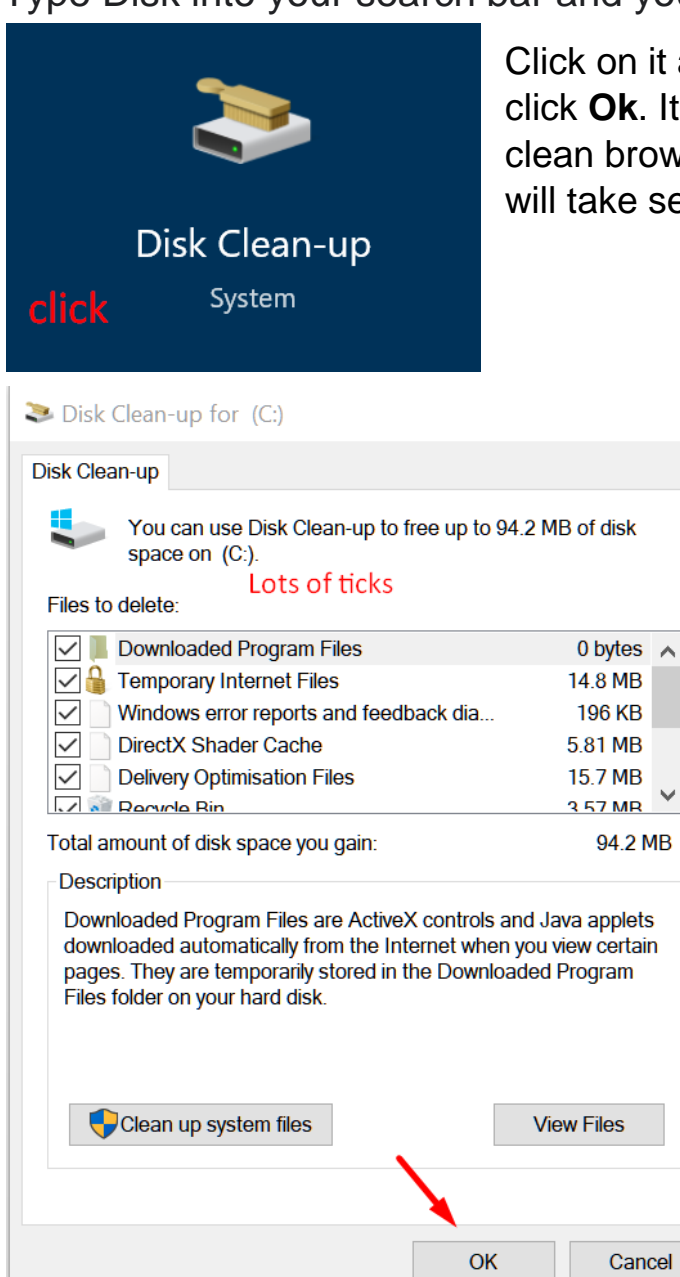

Click on it and the following loads. Put in the ticks and click **Ok**. It will do significant cleaning but does not clean browsers. If you have not used it previously it will take several minutes.

> There is a powerful professional cleaner I use called

**CCleaner** but care is needed downloading it and using it and that is another talk.

**Cheers** 

Norris